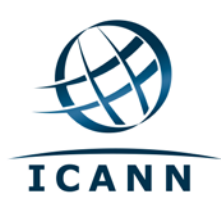

# Wiki *Confluence* de la Comunidad de la ICANN Guía para el usuario Marzo de 2012

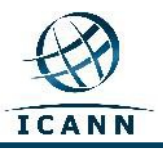

# **Wiki** *Confluence* **de la Comunidad de la ICANN Guía para el Usuario**

**Índice**

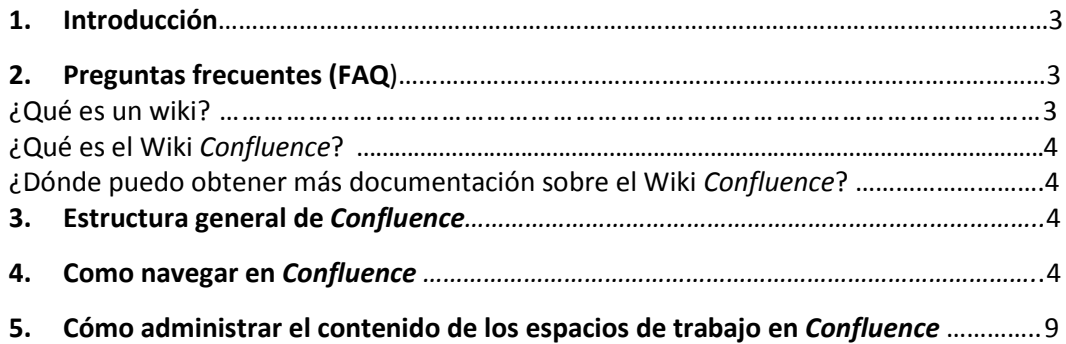

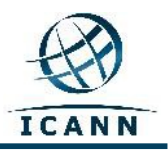

# 1. **Introducción**

Esta guía fue elaborada para brindar una breve introducción y algunos lineamientos sobre como utilizar el Wiki *Confluence* de la Comunidad de la Corporación para la Asignación de Números y Nombres en Internet (ICANN). Esta guía se encuentra disponible en francés, español, árabe, chino y ruso.

Téngase en cuenta que el wiki está diseñado de modo tal que la barra de herramientas de menús y submenús ubicada en la parte superior derecha de la pantalla se verá en francés o español según la configuración de idioma que el usuario tenga en la computadora. El resto del contenido, incluidas las pestañas ubicadas en la parte superior de la pantalla y los nombres de los espacios de trabajo, permanecerá en el idioma original (inglés).

Los elementos de la barra de herramientas y algunos elementos de submenús utilizados con frecuencia se visualizarán de la siguiente manera:

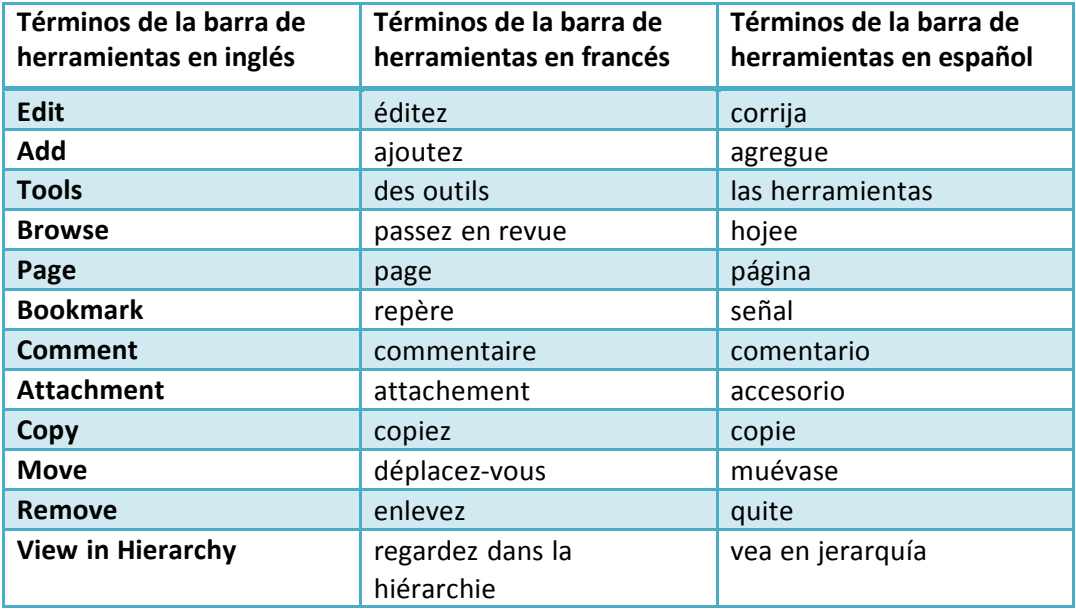

# **2. Preguntas frecuentes (FAQ)**

## **2.1 ¿Qué es un wiki?**

Un wiki es una herramienta que posibilita el intercambio de información a nivel individual, grupal, corporativo o comunitario. Los wikis permiten que todos los colaboradores editen la información. *En pocas palabras, un wiki es un sitio web que permite al usuario editar contenido de manera fácil y colaborativa.*

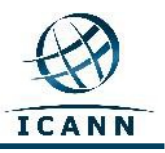

### **2.2 ¿Qué es el wiki** *Confluence***?**

*Confluence* es la marca de wiki que la Corporación para la Asignación de Números y Nombres en Internet (ICANN) eligió para su sitio [http://community.icann.org.](http://community.icann.org/) La instalación de este wiki está configurada de modo tal que los miembros de la comunidad de la ICANN puedan ver y editar el contenido a nivel global.

#### **2.3 ¿Dónde puedo obtener más documentación sobre el wiki** *Confluence***?**

En los siguientes sitios web, se ha puesto a disposición gran cantidad de información y documentación sobre

*Confluence*: [http://confluence.atlassian.com/display/DOC/Confluence+Documentatio](http://confluence.atlassian.com/display/DOC/Confluence+Documentation+Home) [n+Home](http://confluence.atlassian.com/display/DOC/Confluence+Documentation+Home)

La Guía de *Confluence* para el Usuario puede consultarse en: <http://confluence.atlassian.com/display/DOC/Confluence+User%27s+Guide>

# 3. **Estructura general de** *Confluence*

*Confluence* consta de una serie de áreas clave que permiten al usuario ubicar y organizar el contenido, el cual está estructurado de manera específica.

El wiki está dividido en **espacios de trabajo. Los espacios de trabajo** contienen páginas. **Las páginas** contienen información (texto e imágenes) y pueden tener archivos adjuntos (fotos, documentos de Office, archivos PDF, etcétera).

Las páginas están organizadas en una estructura jerárquica dentro de un espacio de trabajo. Si a una página se le agrega otra página, la página resultante se denomina página secundaria. La página inicial es la página primaria.

# **4. Cómo navegar en** *Confluence*

Al ingresar e[n http://community.icann.org, v](http://community.icann.org/)erá un área denominada *Dashboard* (Panel), que en la parte superior contiene pestañas correspondientes a comunidades wiki específicas de la ICANN (por ejemplo, el Comité Asesor At-Large [ALAC] o la Organización de Apoyo para Nombres Genéricos [GNSO], la Afirmación de Compromisos [AOC], proyectos, resoluciones de la Junta Directiva, etc.). Solamente podrá ver pestañas de comunidades wiki que tengan permiso de solo lectura para visitantes globales.

Asimismo, si usted ha iniciado su sesión, podrá visualizar una caja denominada

Guía del Wiki *Confluence* – Marzo de 2012

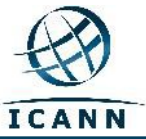

*Favorite Pages* (Páginas Favoritas) donde figuran las páginas de espacios de trabajo que fueron agregadas recientemente a la lista de favoritos de visitantes globales. También verá una nube de etiquetas con palabras clave populares.

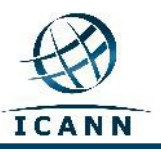

# **Wiki de la comunidad At-Large**

At-Large es una de las comunidades con espacios de trabajo dentro del *Confluence* Wiki de la ICANN.

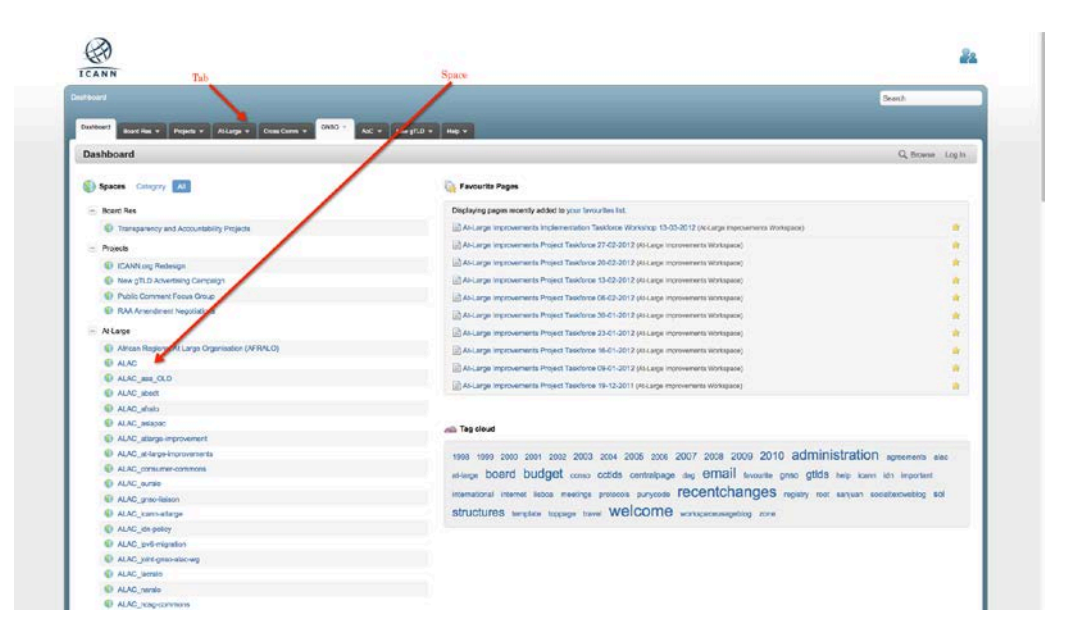

Si desea visitar los espacios de trabajo de la Comunidad de At-Large, haga clic en la pestaña *At-Large Community* ubicada en la parte superior de la página. Se abrirá la siguiente página:

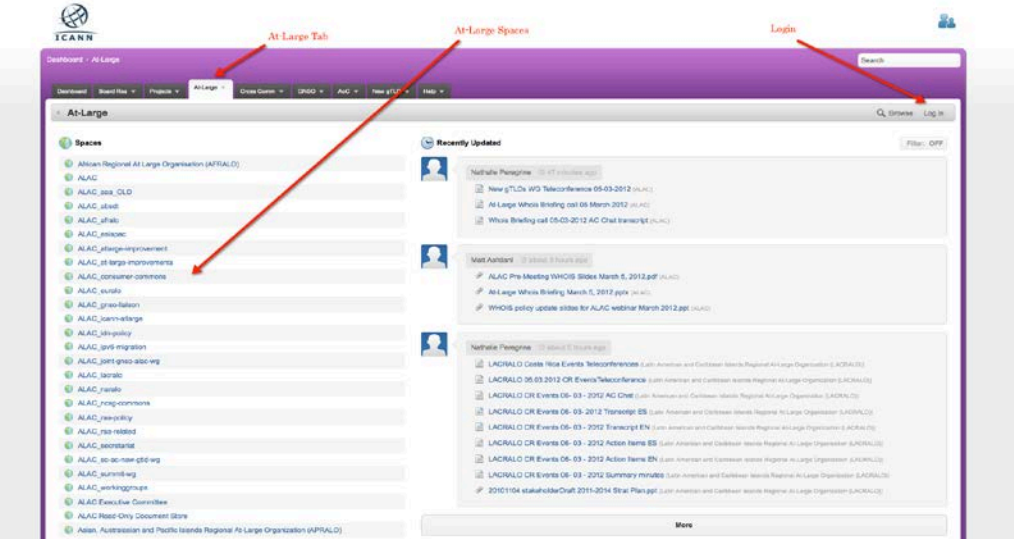

Si desea acceder a esta área directamente en lugar de pasar por el panel de *Confluence*, utilice este enlace: [https://community.icann.org/category/sub](https://community.icann.org/category/sub-dashboard.action?categoryKey=atlarge)[dashboard.action?categoryKey=atlarge](https://community.icann.org/category/sub-dashboard.action?categoryKey=atlarge)

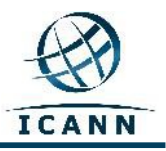

# **Inicio de Sesión en el** *Confluence* **Wiki**

En la parte superior derecha de esta página, se encuentra el enlace *Log In* (Iniciar Sesión). Si hace clic en este enlace, el sistema le pedirá que ingrese su nombre de usuario y su contraseña. Verá la siguiente pantalla:

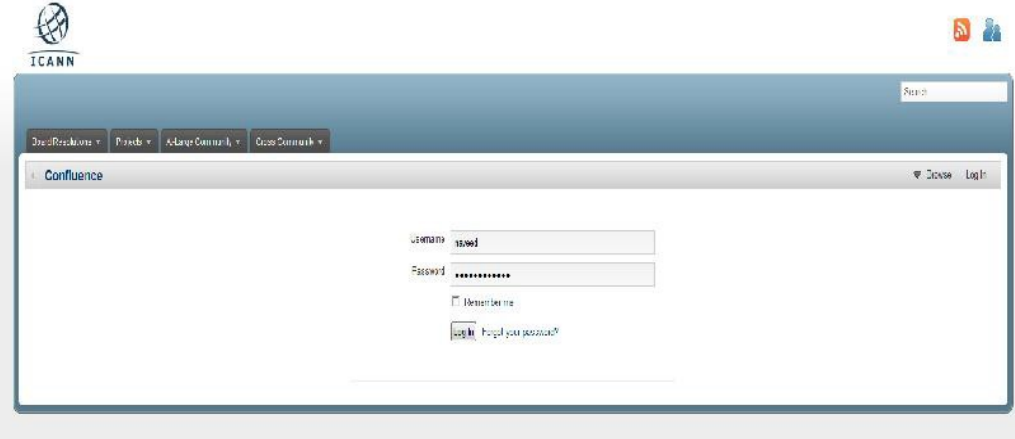

En las cajas de texto *Username* y *Password*, ingrese el nombre de usuario y la contraseña que recibió del administrador de *Confluence*. Si necesita nombre de usuario y contraseña, escriba a [community-help@icann.org](mailto:community-help@icann.org) y se le enviará una contraseña temporaria que usted deberá cambiar al iniciar su primera sesión en el wiki.

Una vez que inicie sesión, haga clic en su nombre, que aparecerá en el menú ubicado en la parte superior derecha. Se desplegará un menú en el que deberá seleccionar el enlace *Profile* (Perfil).

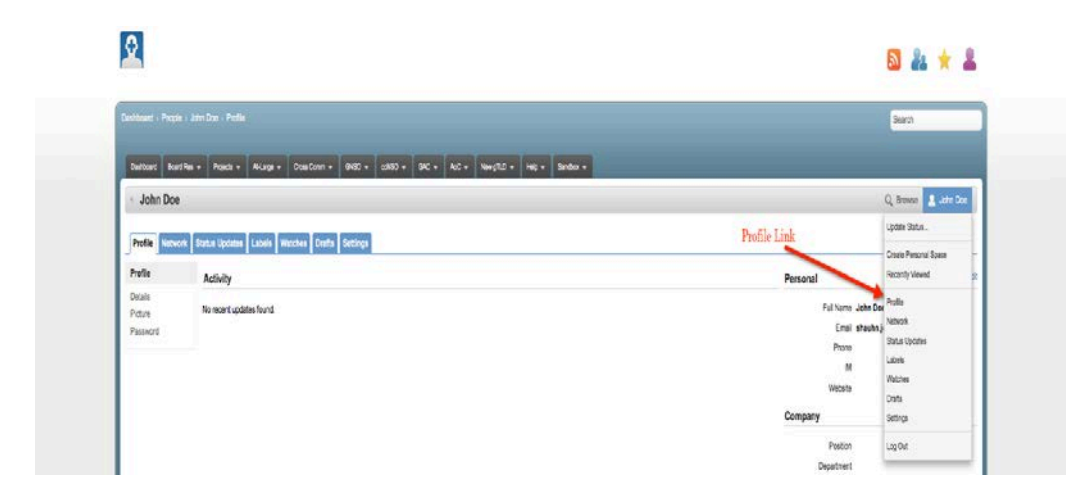

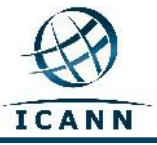

Se abrirá la siguiente página:

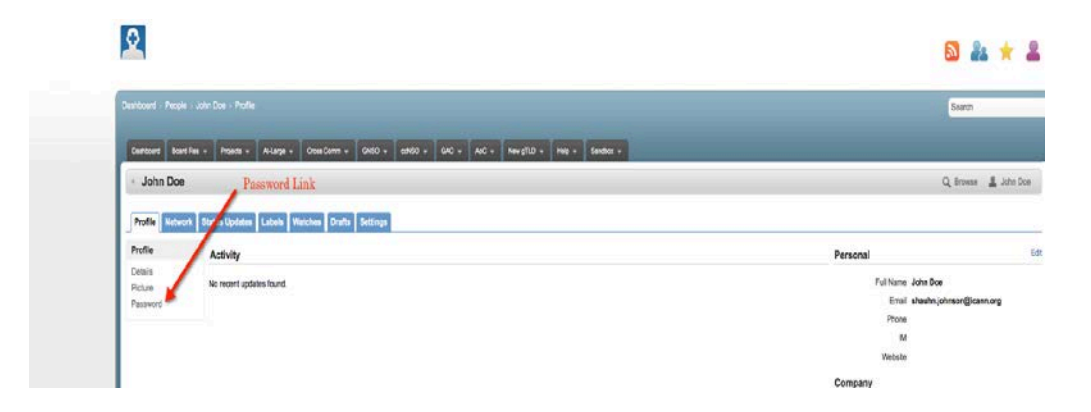

Haga clic en el enlace *Password* para cambiar su contraseña.

# **Otras Pestañas**

## *Bookmarks* (Señales)

Usted puede marcar una página haciendo clic en *Add* [Agregue] y luego en *Bookmark* [Señal] (ver a continuación), y así se agrega un enlace que le permitirá acceder rápidamente a esta página en el futuro. Se agregará un enlace a esa página en la sección *Labels* [Etiquetas] de su perfil.

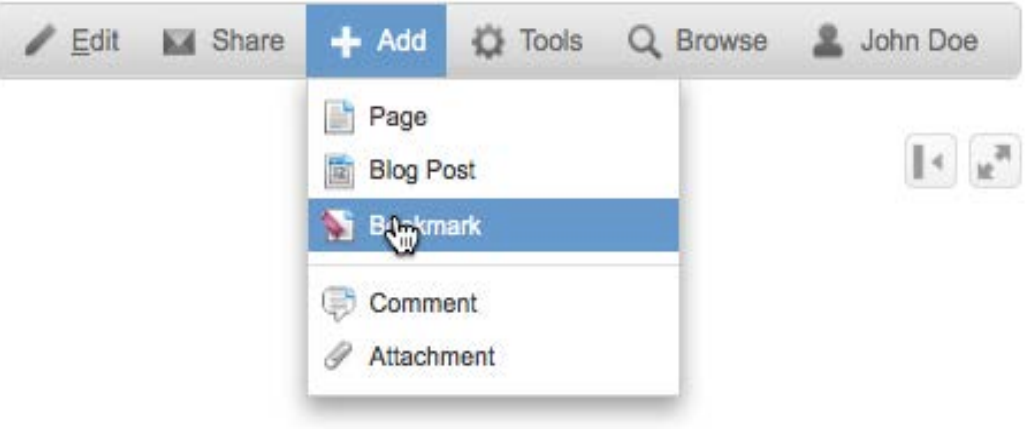

## *Watches* (Monitoreo)

El enlace *Watches* (Monitoreo) contendrá espacios de trabajo o páginas que usted desee monitorear. Los cambios realizados a estas páginas le serán notificados por correo electrónico. Para monitorear una página, seleccione *Watch* [Monitorear] en el menú *Tools* [Herramientas] (ver a continuación). Esta página quedará incorporada al listado de la pestaña *Watches* en su perfil.

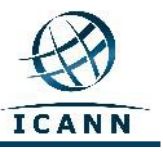

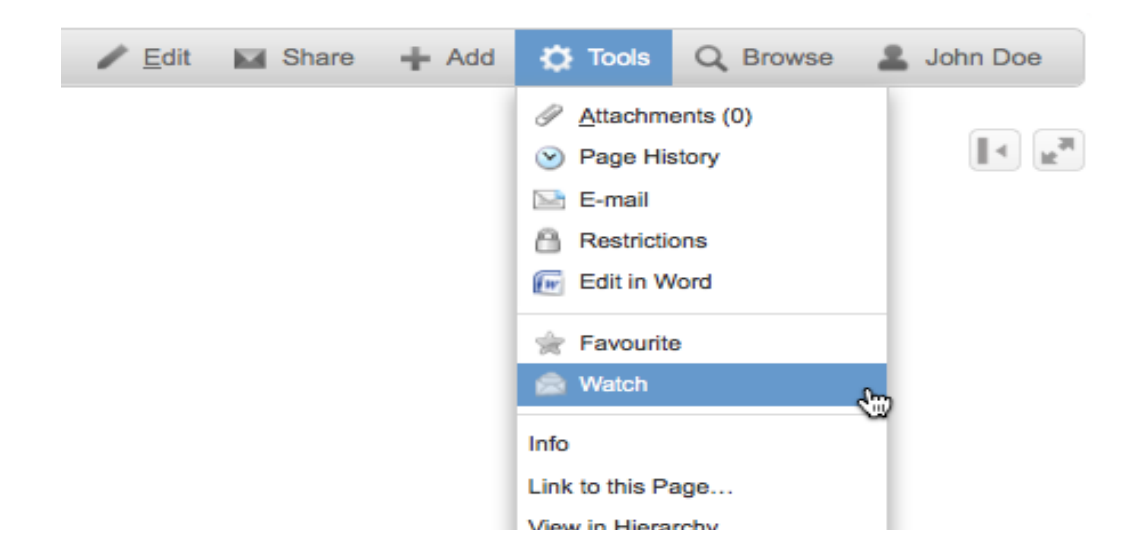

En el siguiente enlace, encontrará más información sobre como trabajar con perfiles de usuario:<http://confluence.atlassian.com/display/DOC/User+Profile+Overview>

## **5. Cómo administrar el contenido de los espacios de trabajo en** *Confluence*

Una vez que haya obtenido su nombre de usuario y contraseña, y haya iniciado sesión en el *Confluence* Wiki de la ICANN, podrá seleccionar espacios de trabajo para los que tenga derecho de edición y también administrar su contenido.

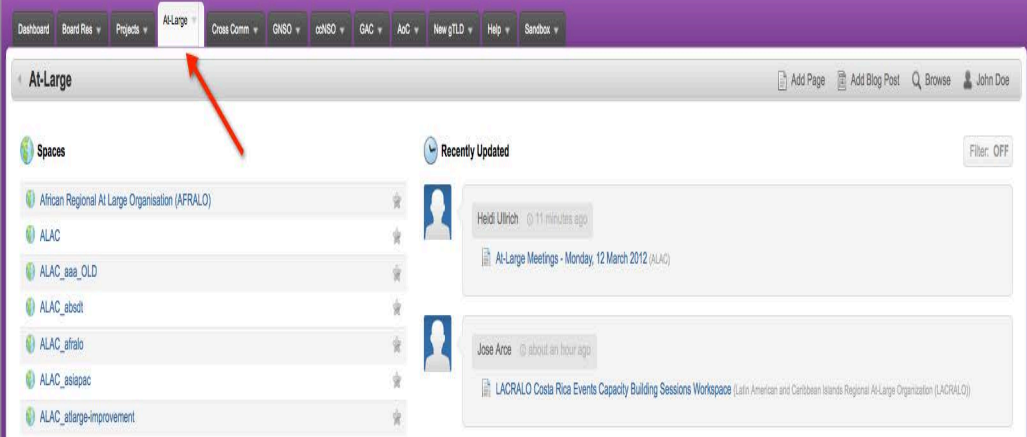

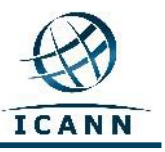

A modo de ejemplo, usaremos el espacio de trabajo del Comité Asesor At-Large (ALAC). En la imagen anterior, este espacio de trabajo es el segundo de la lista *Spaces* [Espacios], ubicada a la izquierda. También podrá ingresar directamente al espacio de trabajo mediante el siguiente enlace: [https://community.icann.org/category/sub](https://community.icann.org/category/sub-dashboard.action?categoryKey=atlarge)[dashboard.action?categoryKey=atlarge](https://community.icann.org/category/sub-dashboard.action?categoryKey=atlarge)

**Tenga en cuenta que este espacio de trabajo del Comité Asesor At-Large (ALAC) fue creado como puerta de enlace a los demás espacios de trabajo de dicho comité y será su punto de partida cuando desee visitar los espacios de trabajo de la comunidad At-Large en este wiki.** 

Una vez seleccionado el espacio de trabajo del Comité Asesor At-Large (ALAC), verá la siguiente pantalla (recuerde que todos los espacios de trabajo de esta comunidad tienen fondo de color violeta).

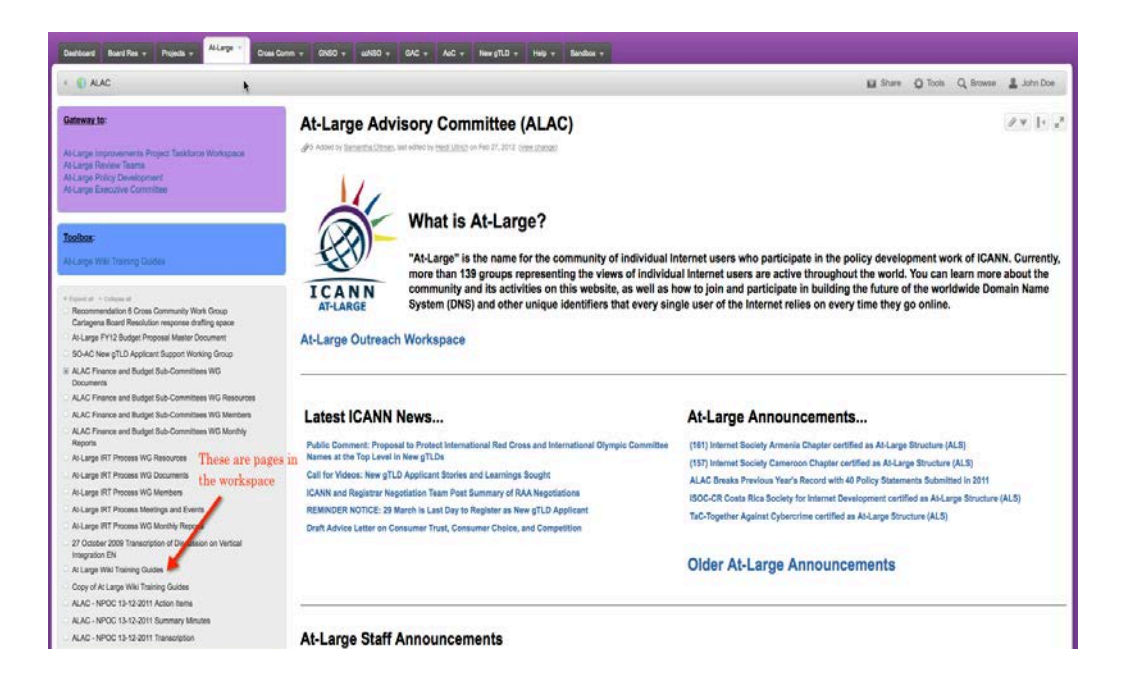

Las páginas pertenecientes a este espacio de trabajo se encuentran en la caja gris ubicada en el centro de la columna izquierda de la página. La caja violeta ubicada en la parte superior de la columna izquierda y la caja gris situada debajo de la caja gris grande contienen enlaces especiales a otros espacios de trabajo. La mayoría de los espacios de trabajo no tienen estas dos cajas, solo la caja gris grande.

Las páginas de este espacio de trabajo están organizadas en una estructura jerárquica compuesta de páginas primarias y páginas secundarias, como se describió anteriormente.

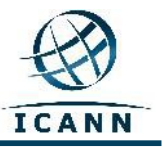

Si desea información más detallada de este tema, consulte el siguiente enlace: [http://confluence.atlassian.com/display/CONF34/Confluence+User%27s+Gui](http://confluence.atlassian.com/display/CONF34/Confluence+User%27s+Guide#ConfluenceUser%27sGuide-WorkingwithPages) [de#ConfluenceUser%27sGuide-WorkingwithPages](http://confluence.atlassian.com/display/CONF34/Confluence+User%27s+Guide#ConfluenceUser%27sGuide-WorkingwithPages)

Para este ejemplo, seleccionaremos la Página de Teleconferencia mensual del Comité Asesor At-Large (ALAC). Haga clic en el siguiente enlace para continuar con esta guía: [https://community.icann.org/display/atlarge/ALAC+22.02.11+-](https://community.icann.org/display/atlarge/ALAC+22.02.11+-+Monthly+Teleconference) [+Monthly+Teleconference](https://community.icann.org/display/atlarge/ALAC+22.02.11+-+Monthly+Teleconference)

Al hacer clic en el enlace anterior, verá la siguiente pantalla:

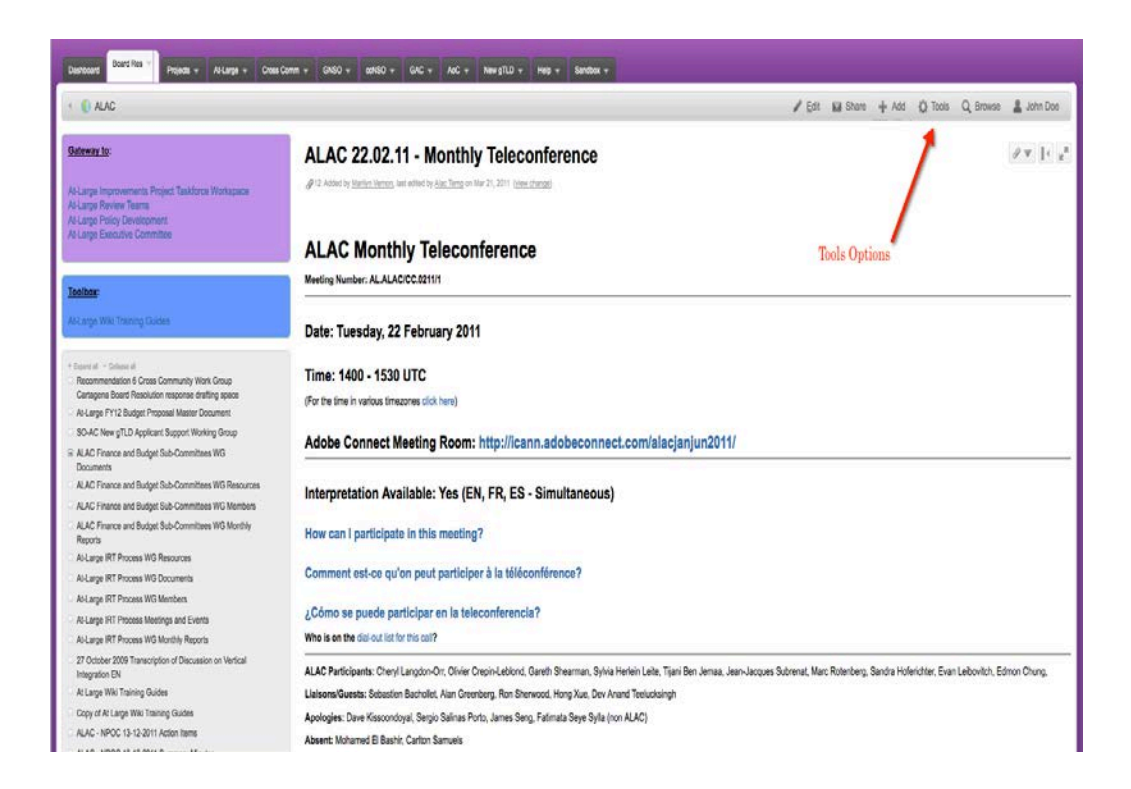

En la parte superior derecha de la página, verá un menú con los siguientes elementos: *Edit* (Corrija), *Add* (Agregue), *Tools* (Herramientas), *Browse* (Hojee) y su nombre de usuario.

Tenga presente que solo podrá ver los botones *Edit* (Corrija) y *Add* (Agregue) si cuenta con los permisos correspondientes.

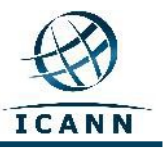

#### *Edit* **(Corrija)**

Si desea editar la página, haga clic en el enlace *Edit.* Verá la siguiente pantalla:

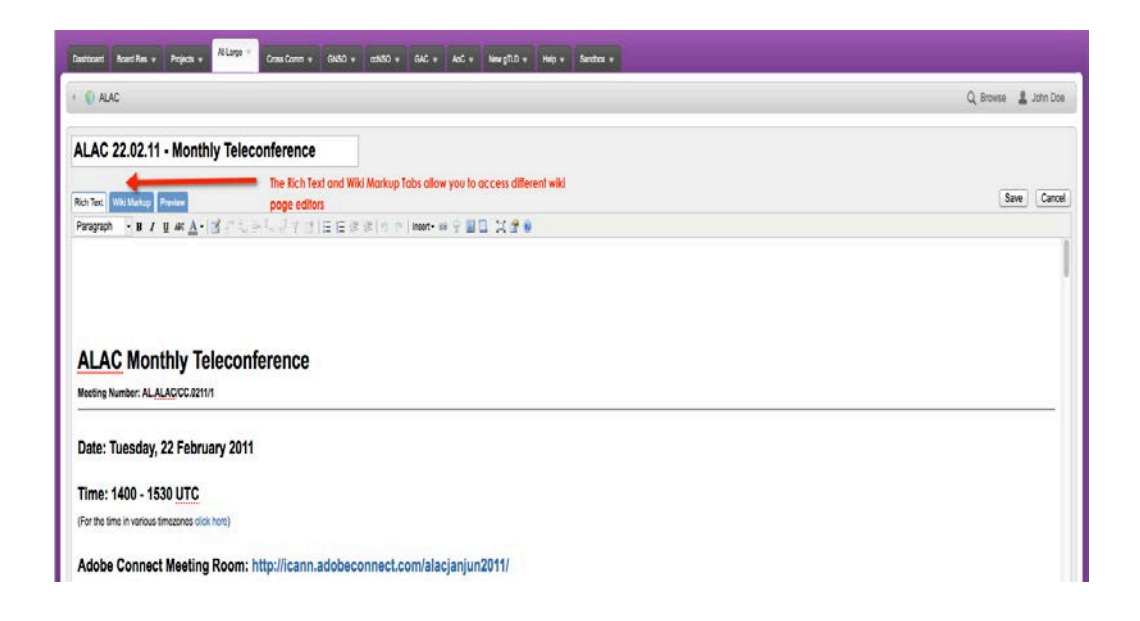

Usted podrá escribir las modificaciones que desee en el espacio donde figura el texto de la Teleconferencia Mensual de ALAC. Puede utilizar los íconos de la barra de menús ubicada debajo de las pestañas *Rich Text* (Texto enriquecido), *Wiki Markup* (Marcado wiki) y *Preview* (Vista preliminar) para modificar el texto y utilizar negrita, cursiva o subrayado. Los demás íconos permiten cambiar el color, agregar listas con viñetas, e insertar tablas, imágenes, enlaces y archivos adjuntos.

Al finalizar la edición, presione *Save* (Guardar) para grabar los cambios.

El modo de edición predeterminado para esta página es *Rich Text* (Texto enriquecido), que es similar al modo de trabajo de un procesador de texto estándar (como Open Office o Microsoft Word).

Otro editor disponible es el *Wiki Markup.* Este editor permite utilizar un lenguaje de marcada similar al HTML para editar las páginas. Para activar este editor, haga clic en la pestaña *Wiki Markup*, ubicada junto a la pestaña *Rich Text Editor.*

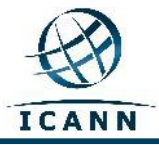

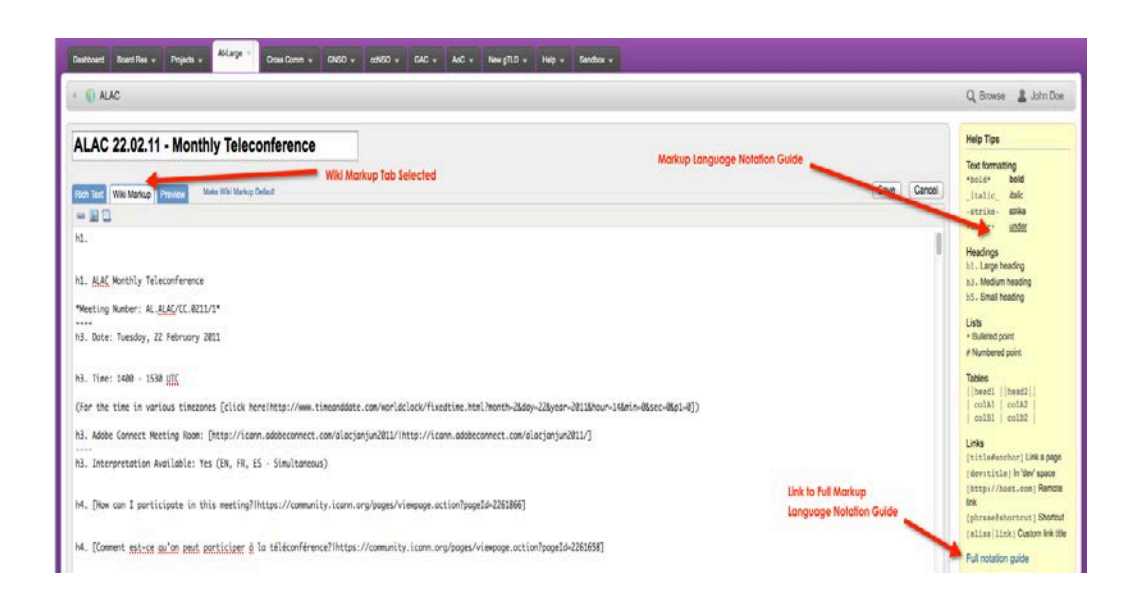

Al seleccionar esta pestaña, el editor cambiará y, a la derecha, aparecerá una guía de lenguaje de marcado con un enlace a una guía más detallada (ver a continuación).

De acuerdo con sus preferencias, puede elegir el modo *Rich Text* o el modo *Wiki Markup* como modo de edición predeterminado.

Si prefiere usar el editor *Wiki Markup* como predeterminado, cámbielo de la siguiente manera:

- 1. Vaya a la pestaña *Edit* (Corrija) de la página. Esto abrirá la página en el modo de edición predeterminado actual.
- 2. Si el modo de edición actual no es el que desea como modo predeterminado, cámbielo haciendo clic en el enlace *Make Default*, ubicado junto a las pestañas.

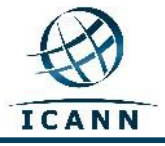

#### **Menú** *Add* **(Agregue)**

El menú *Add* (Agregue) permite agregar páginas a la jerarquía de este espacio de trabajo. También puede agregar comentarios a una página y marcarla para acceder a ella rápidamente en otro momento, publicar un *blog*, o adjuntar archivos a una página que luego pueden vincularse al texto de la página.

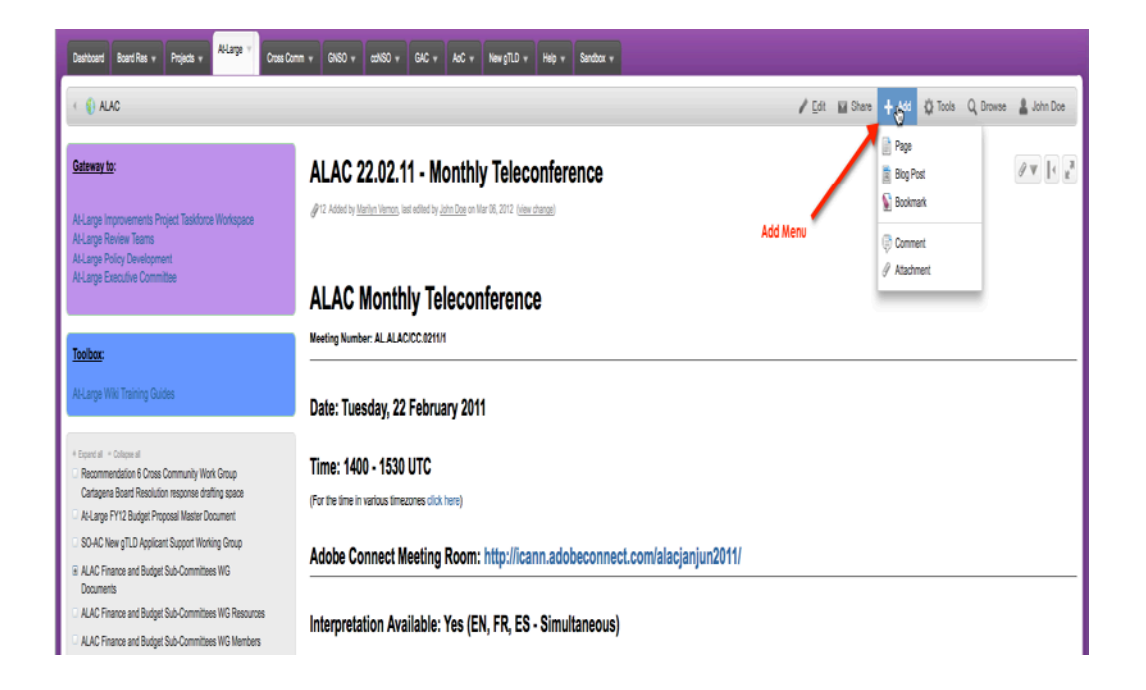

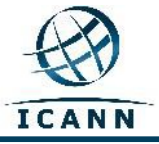

#### **Como agregar un comentario**

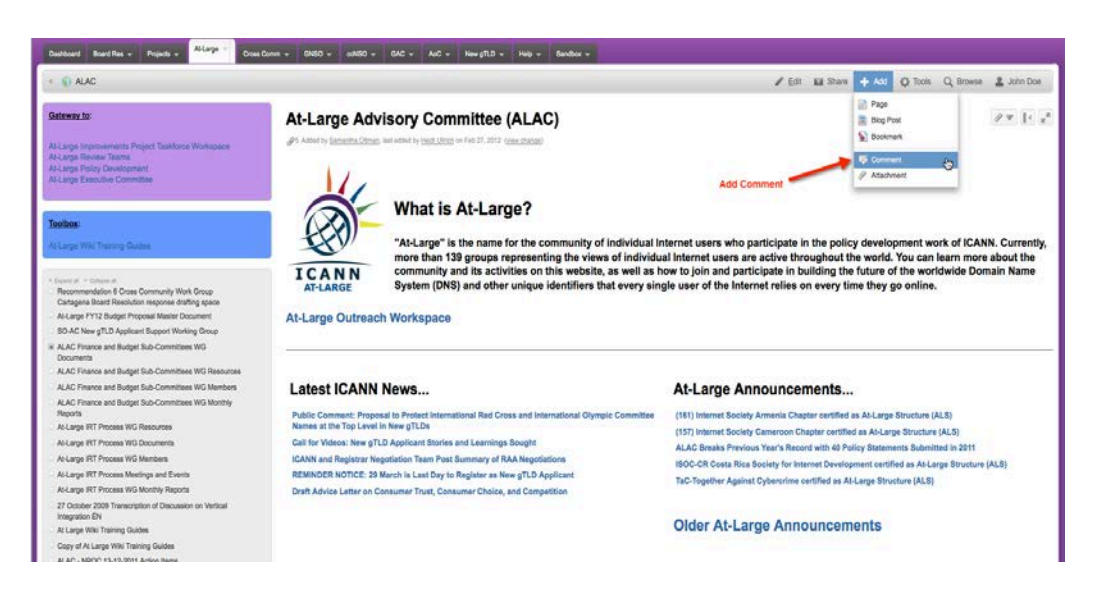

Haga clic en *Add* (Agregue) y luego elija la opción *Comment* (Comentario).

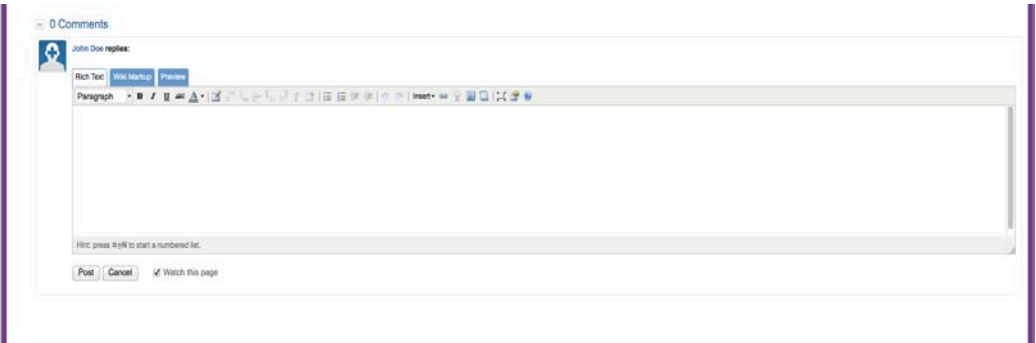

Luego de escribir su comentario, seleccione la opción *Post* (Publicar).

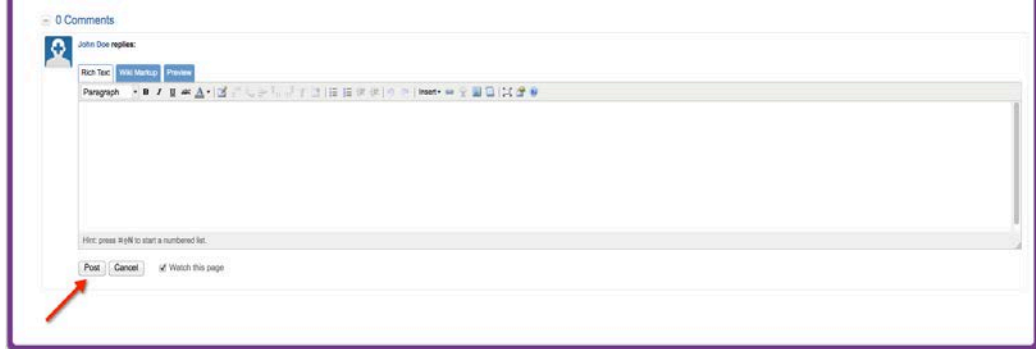

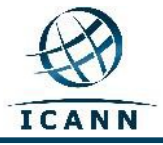

**Como adjuntar archivos** 

Haga clic en *Add* (Agregue) y luego elija la opción *Attachments* (Accesorios).

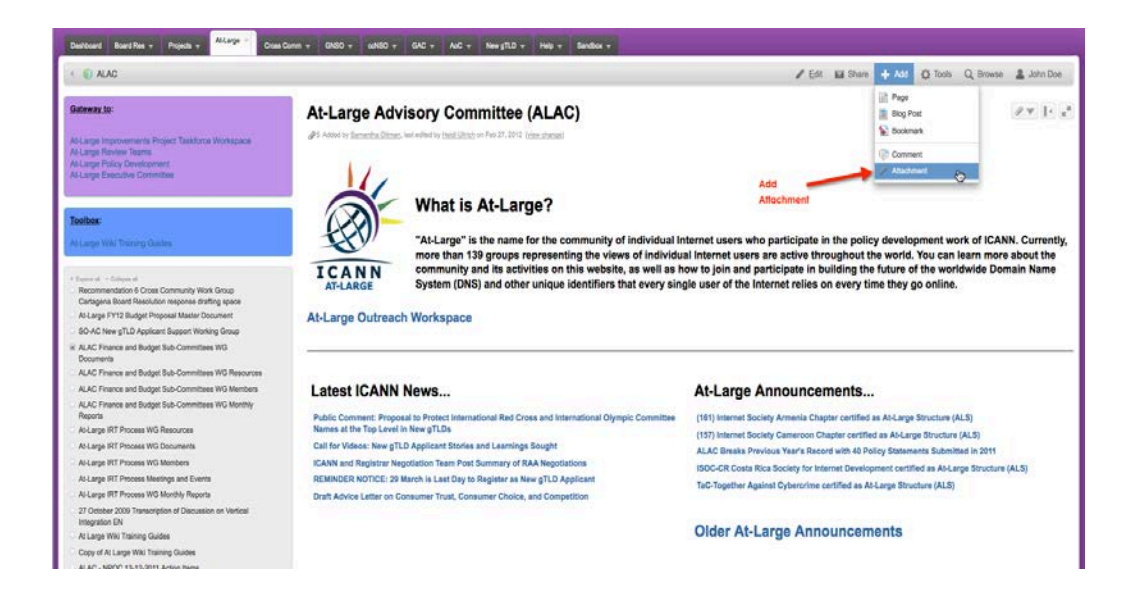

Seleccione el archivo de su carpeta o "arrastre" el archivo.

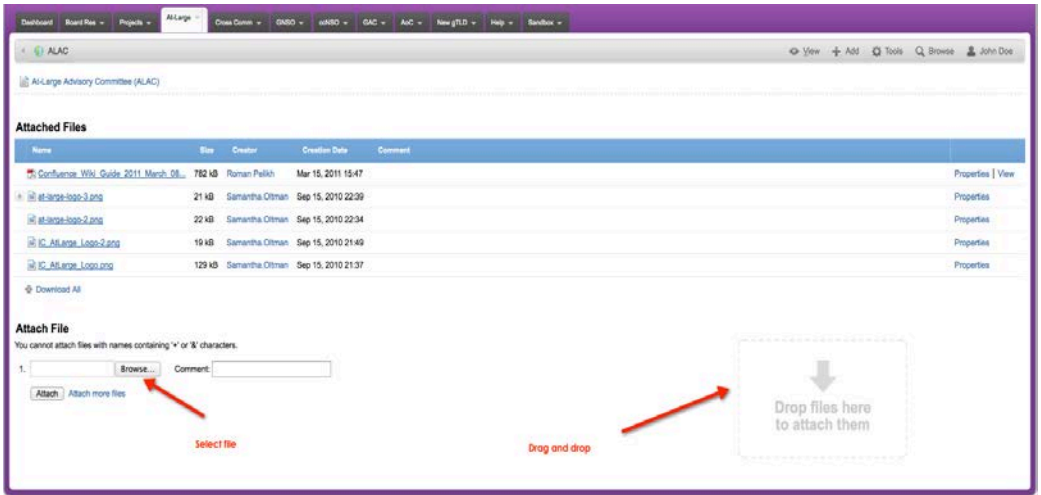

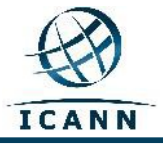

Guía del Wiki *Confluence* – Marzo de 2012

Los siguientes enlaces brindan más información sobre:

#### **Archivos adjuntos:**

[http://confluence.atlassian.com/display/CONF34/Confluence+User%27s+Guide -](http://confluence.atlassian.com/display/CONF34/Confluence+User%27s+Guide#ConfluenceUsersGuide-WorkingwithAttachmentsWorkingwithAttachments) [ConfluenceUsersGuide-WorkingwithAttachmentsWorkingwithAttachments](http://confluence.atlassian.com/display/CONF34/Confluence+User%27s+Guide#ConfluenceUsersGuide-WorkingwithAttachmentsWorkingwithAttachments)

#### **Imágenes**:

[http://confluence.atlassian.com/display/CONF34/Confluence+User%27s+Guide -](http://confluence.atlassian.com/display/CONF34/Confluence+User%27s+Guide#ConfluenceUsersGuide-WorkingwithImagesWorkingwithImages) [ConfluenceUsersGuide-WorkingwithImagesWorkingwithImages](http://confluence.atlassian.com/display/CONF34/Confluence+User%27s+Guide#ConfluenceUsersGuide-WorkingwithImagesWorkingwithImages)

### **Enlaces:**

[http://confluence.atlassian.com/display/CONF34/Confluence+User%27s+Guide -](http://confluence.atlassian.com/display/CONF34/Confluence+User%27s+Guide#ConfluenceUser%27sGuide-WorkingwithLinks) [ConfluenceUser%27sGuide-WorkingwithLinks](http://confluence.atlassian.com/display/CONF34/Confluence+User%27s+Guide#ConfluenceUser%27sGuide-WorkingwithLinks)

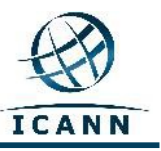

#### **Menú** *Tools* **(Herramientas)**

El menú *Tools* (Herramientas) contiene elementos de uso frecuente.

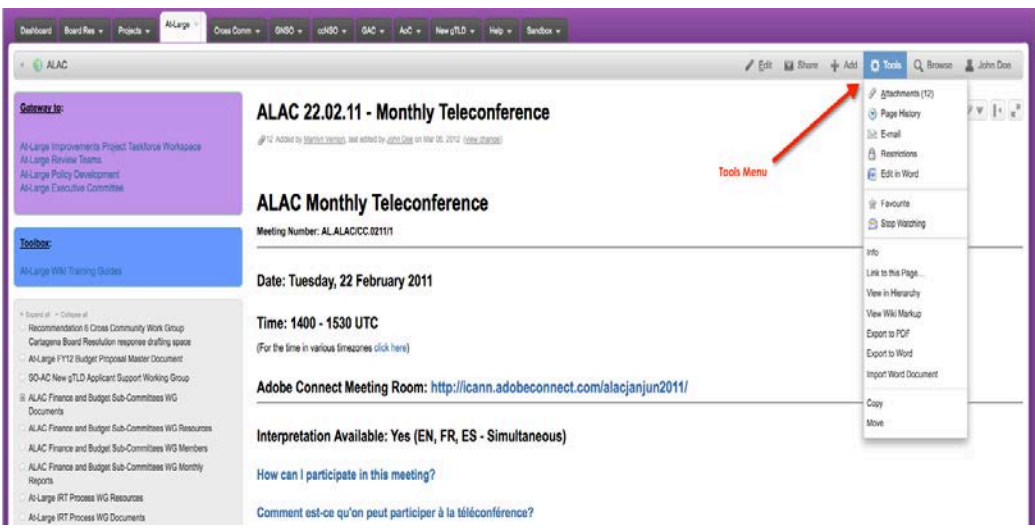

El elemento *Copy* (Copie), ubicado cerca del final de este menú, permite copiar la página activa y su contenido en otra página del espacio de trabajo. El elemento *Move* (Muévase) permite mover la página activa a otro espacio de trabajo del wiki. El elemento *Remove* (Quite) permite eliminar la página activa del espacio de trabajo.

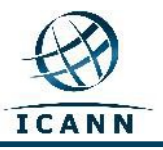

El enlace *View in Hierarchy* (Ver en jerarquía) genera una vista de árbol de todas las páginas que integran el espacio de trabajo.

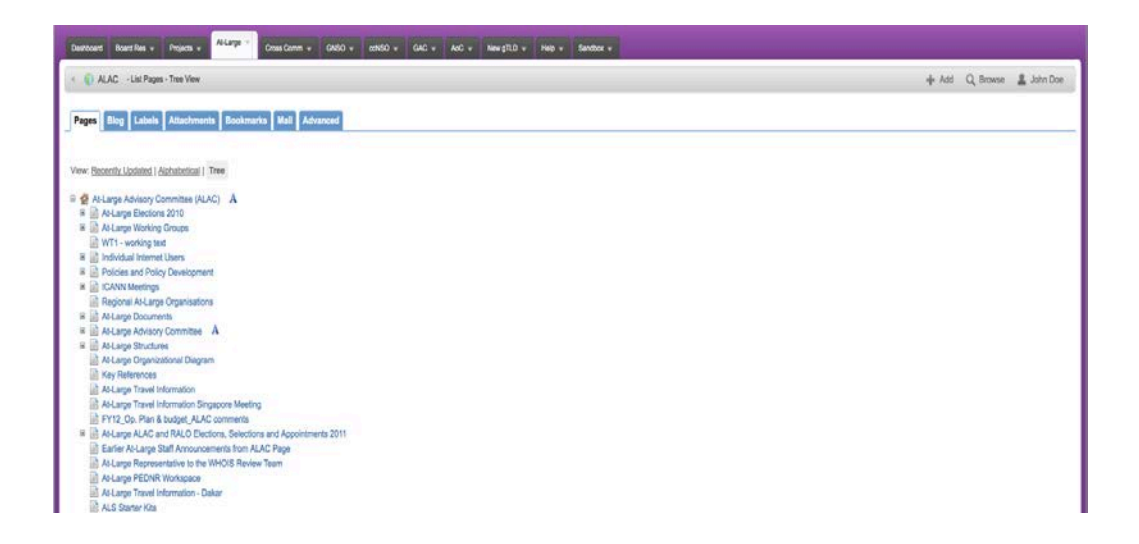

Para cambiar una página de lugar en la jerarquía del espacio de trabajo, genere la vista de árbol y arrastre la página hasta la posición deseada.

#### **Otros consejos útiles**

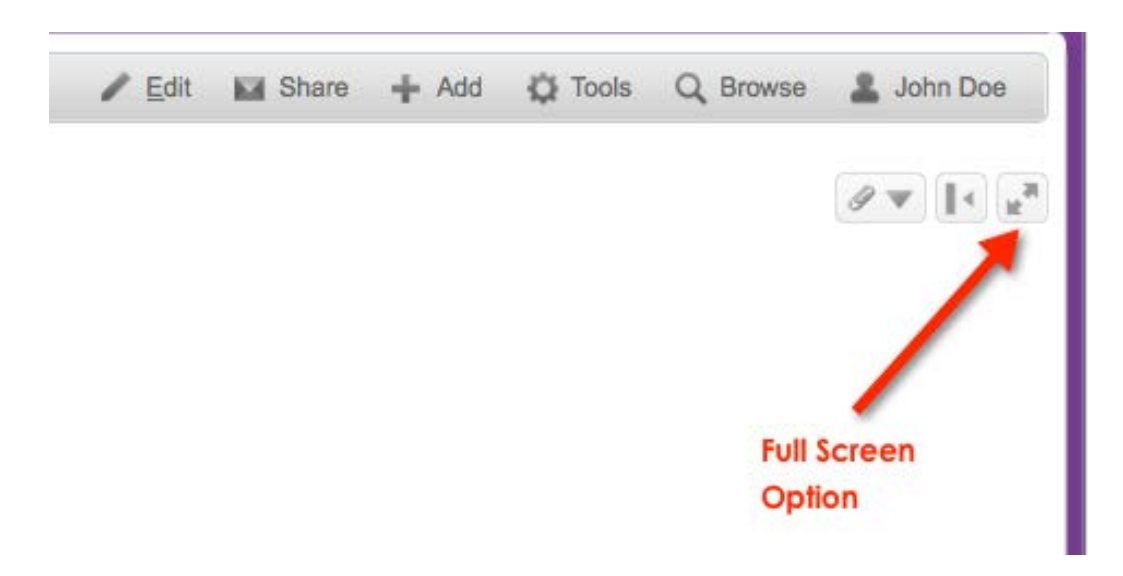

El botón *Full Screen* (Pantalla Completa) permite ampliar la página al tamaño de toda la pantalla.

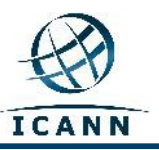

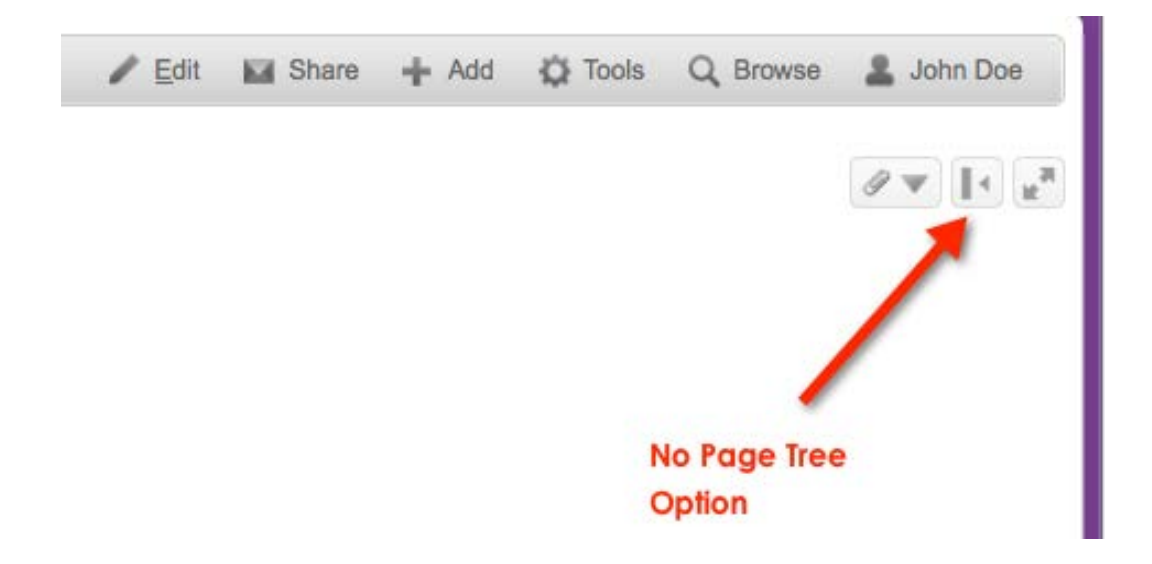

El *Page Tree Option Button* (Opción de Mostrar Páginas en Árbol) permite ocultar la jerarquía de páginas en árbol ubicada a la izquierda.

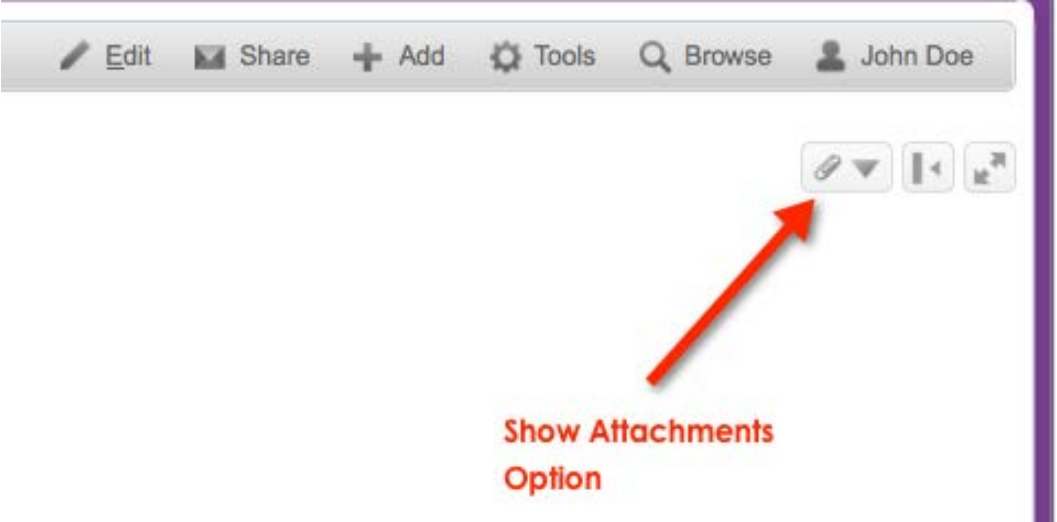

El *Attachment Button* (Botón de Accesorios) muestra los archivos adjuntos conectados a la página activa.

Guía del Wiki *Confluence* – Marzo de 2012

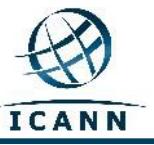

Esta guía se actualizará periódicamente. Se agradece el envío de retroalimentación. Envíe sus comentarios a: [staff@atlarge](mailto:staff@atlarge.icann.org).icann.org. También puede enviar sus preguntas a: [staff@atlarge](mailto:staff@atlarge.icann.org).icann.org.